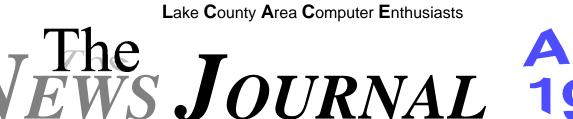

Volume 16, Number 1

"Members Helping Members"

**Apri**i 1999

Lake County, Illinois

# JOHN NABORS BUILDS COMPUTER

Saturday - March 6, 1999

John Nabors, after months of watching and note taking at the Computer Country Expo's demo presented by Randell Durk, today completed his newest life's long wish - that was to build a computer.

Randell had volunteered his time to attend the March meeting of L.C.A.C.E. to present his demonstration of "How to Build a Computer" and as with all of his demos, he requests a volunteer to assist him. John was the choice and hence began his journey into the computer case.

#### John was the choice and hence began his journey into the computer case.

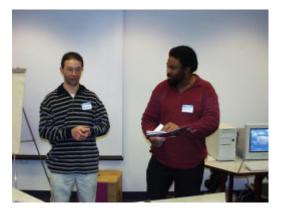

Randell began by explaining some of the procedures and then followed with a summary of the parts that were to be used to build the computer. He then had John set up and install the motherboard. Believe it or not, there are people who still read manuals before they do something and John was prepared, as he had already read the motherboard manual about the settings for the CPU and did so without any problems.

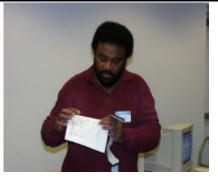

John hooked up the wiring to the motherboard, which he also had to make reference to the manual for the correct placement of the connectors. He added the memory modules and continued with the installation of the hardware devices.

John showed us how to set the hard drive and CD ROM so that one would be the Master and the other the Slave drive for the IDE 0 controller port. There was a slight problem with the installation of the hard drive as they were using a Quantum Big Foot drive which requires a 5 1/2" bay. Upon attempting to put the drive into the slot, it became wedged and after a little "wrestling", they were able to free the device and then reinsert it.

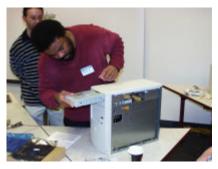

The CD ROM was then installed and the cables connected to both drives and the IDE controller. (Continued on page 5 - John)

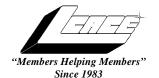

# Lake County Area Computer Enthusiasts Board of Directors

CORKY BELL - President - Webmaster and -News Journal Editor 815.344.1271

corky@foxvallev.net

DWIGHT J.J. JOHNSON - Treasurer - 847.623.3815 jj1450xl@ix.netcom.com

BOB BERRY - Membership Chairman - 815.344.8413 tberry@aol.com

LESTER LARKIN - Public Relations - 847.949.5888 lester@eagletest.com

Dr. WALTER SHEETS - 847.587.5835 wsheets@kiwi.dep.anl.gov

# VOLUNTEERS

DENNIS WILSON - PC Disk Librarian - 414.546.0282

JIM RUTLEDGE & MIKE MCENERY - Program Coordinators

LINDA BUSCH - Secretary

VIC FALKNER - Assistant-News Journal Editor rvf@se-iowa.net

The LCACE News Journal is published eleven times annually. Contributions by members is encouraged and will be greatly acknowledged in this newsletter.

Permission is granted to reproduced any or all parts of this newsletter in other User Group publications, provided that credit is given to the individual author and LCACE.

The News Journal is produced using an IMaxx AMD K6-2 266mhz, w/128Mb RAM, Hewlitt Packard 4P color scanner, using MS Publisher 97 software. Graphics. Editing provided by *Pegasus Enterprises* using **Adobe Photoshop**, and **Hijaack** Pro and the Corkmeister using Paint Shop Pro. Photos taken w/Epson Photo PC digital camera. Printing is done on an HP 1000c printer.

#### Lake County Area Computer Enthusiasts

L.C.A.C.E. c/o Group Ambassador 409 S. Elmwood Ave. Waukegan, Illinois 60085-5219

#### Membership

Membership for L.C.A.C.E is open to all individuals and families interested in personal computing. Annual dues are \$20.00 per individual/family. Associate membership is only \$10.00 (out of state, unable to attend meetings). Membership includes a one year subscription to the L.C.A.C.E. News Journal and access to all club libraries, and functions. Applications for membership may be obtained at the monthly meeting, by request on the club Hotline and is now available on our WEB site at http://inf-net.com/lcace.

#### Meetings

L.C.A.C.E. meetings are held on the second Saturday of each month at the Warren/Newport Public Library, 224 N. O'Plaine Road in Gurnee, Illinois. The meeting location opens at 11:30a.m, and the formal meeting begins at 12pm. All meetings are open to the public. Bring a friend!

#### Advertising

Ad rates per issue: Full page - \$25, Half page -\$15, Quarter page - \$10, Business Card -\$5. Discounts are available on advance purchase of multiple issues. Please send Cameraready copy and payment to the club address by the 21st of the month preceding publication. For more information on ad pricing, please call our Hotline. Ads are FREE to all paid members.

#### Notice

L.C.A.C.E WILL NOT CONDONE or knowingly participate in copyright infringement of any kind. The L.C.A.C.E. News Journal is published by and for L.C.A.C.E. members. Opinions expressed herein are those of the individual authors and do not necessarily reflect the opinion of L.C.A.C.E., the membership, the Board of Directors, and/or our advertisers.

#### **ARTICLE DEADLINE**

The deadline for all articles being submitted for the News Journal is the 20th of each month. Send your articles via E-Mail to Corky Bell at corky@foxvalley.net or Vic Falkner at rvf@se-iowa.net

# L.C.A.C.E. HOTLINE

Voice: 847.623.3815 Fax: 847.623.9570 E-Mail: LCACE@inf-net.com Web Page: www.inf-net.com/lcace

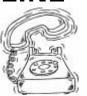

# **E-Mail**

# ADDRESSES

The following is a list the LCACE members' E-Mail addresses:

Robert "Bob" Allen Corky Bell Bobby Bell Donna Bell Bob Berry Richard Bollmeier Mike Brown Linda Busch I Ron Carlson Bob Carpenter John Erdman Vic Falkner Tom Fitzsimmons Jack Frost Deope Gayomali Kathy Gorenz Mr. & Mrs. G Arnie Gudyka Terri Hanlon Linda Heinrich Dan Huber Dwight (J.J.) Johnson Dwight Johnson Jr. Skip Jones Andrae Joubert Joe Julian Donna Kalinoski Joseph & Terri Kelroy Steve Kostelnik Lester Larkin Nancy Larson Marianito Martinez Mike McEnery Sue & Bill McLearans Lee Musial John Nabors Lee Nordstrom & Family Jeffrev J. Notter Jason Price Marcia Rose James Rutledge Leslie Salsburg Paul Schintgen Fred Schwarz Walter Sheets Roger Tweed Dennis Wilson Alan Woiiechowski Steve Yeaton

Star@mail.mc.net corky@foxvalley.net Bobbybell50@hotmail.com donnabell1@juno.com tberry64@aol.com richard812@ameritech.net chimick@aol.com indashrub@juno.com Ron@imaxy.net bobc@in-motion.net jerdman@Ind.com rvf@se-iowa.net tomfitzsimmons@juno.com jfrost1066@aol.com djmali2@ix.netcom.com gorenz@ivcc.edu MrG3165@aol.com arngood1@juno.com Terhanlon@aol.com lindah@execpc.com Huberd@iwc.net jj1450xl@ix.netcom.com antinym@hotmail.com skip@interaccess.com DRAE30@juno.com jpjulian@aol.com

jktkroy@aol.com eagle1@theramp.net leslarkin@juno.com mamanan@foxvalley.net Marny@uss.net mmcenery@ix.netcom.com McLearans@aol.com leem@execpc.com jog@nomad.net LeeNord@mw.sisna.com Jnotter@vahoo.com must1ang@aol.com Mrose74801@aol.com jrutnet@ix.netcom.com leslie164@juno.com paulj@theramp.net

wsheets@kiwi.dep.anl.gov Rodgertweed@ameritech.net dcwilson@execpc.com yo-mama@if-net.com hiflyer9@bigfoot.com

#### NOTICE

If your E-Mail address is incorrect or missing or you want to add or change your WEB site url, please E-Mail us at lcace@infnet.com with the correct information.

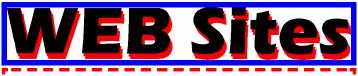

# The following are the addresses (URLs) of our members own WEB Sites.

Corky Bell http://users/foxvalley.net/~corky

Nancy Larson http://users/foxvalley.net/~mamanan

# Time to Renew

If the mailing label on your News Journal is highlighted in YELLOW, this means it is time to renew your membership to L.C.A.C.E. This information will be published in the News Journal and will also be posted on the club's WEB site which is

http://inf-net.com/lcace

If it is time for you to renew your membership, please fill out a new Application and a Member's Profile Sheet. These forms can be obtained at the meetings or downloaded from our WEB site.

The following Member(s) need to submit renewal applications:

> John Erdmann - 04/99 Jack & Winnie Frost - 04/99

> If you have already filed an application, please disregard this notice.

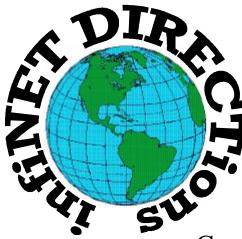

# infiNET DIRECTions inc.

we have the means to take you there...

549 N. Rt. 83 Grayslake, IL 60030 847.543.1350

Complete Internet Service Include: Dial-up Service \$18.00/mo. Home Pages Starting at \$50.00/mo.

- 56k Dial-up Service
- FTP Site Available
- E-Mail Service
- Home Page Design
- Home Page Storage
- Domain Name Registration
- Windows & Networks setup & installation
- Free Ads for selling your personal merchandise on the Web (visit) our site: **www.inf-net.com** for more info.

# CALL FOR INFO: 847.543.1350

During the month of September, there will be no setup fee with a 3 month subscription. All dial up service includes (1) E-Mail account. Additional E-Mail accounts as little as \$2.50/mo. For more details call us at (847)543-1350 or send me an E-Mail at postmaster@inf-net.com.

#### Paint Shop Pro Version 5.01

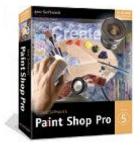

#### Review - Part II by Corky Bell

In this part I will be finishing my review of Paint Shop Pro Version 5. If there is anything that you would like to have explained in more detail, please ask me and I will do my best to furnish the information to you.

The first thing you want to do is to either open a graphic file or create one. When you open an image it is placed in an independent window on the screen. You can have several images open at the same time, but each will be in it's own window. These windows can be placed, that is, dragged and dropped anywhere on the screen.

An item that I found, which I had never noticed in other versions of Paint Shop Pro, is an asterisk (\*) next to the file name in the Title Bar. This is an indicator that the picture file has been changed since it was last saved. This is an excellent notification device for those of us who make changes to a graphic file, then want to change our minds without saving the file. You can use the multiple UNDO command to return to the original file. The new version also contains a REDO command that allows you to reverse your decision to UNDO any changes you have made to a picture file.

Paint Shop Pro 5 has a new type of Cropping Tool, which I am having a very difficult time using. The Cropping Tool works the same as other tools like it, but with the Dialog Box, you are suppose to be able to select one of four different ways of cropping an image, 1. To crop around a specific area, 2. To crop

#### (Continued from page 1 - John)

John was in the process of installing the 3 1/2" floppy, when Randell brought to our attention the type of cable being used. We were informed that with this particular cable, no pin settings were needed because a "twist" in the cable automatically recognized the floppy as Drive "A". After this explanation, John in-

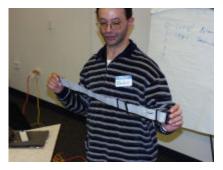

stalled the drive, connected the ribbon cable, then connected the power cables to the different hardware devices, after Randell had instructed John, and the group, that these cables could only be installed in one position. Almost done, so we thought.

Randell asked John if he had forgotten anything. John looked inside the case to determine if anything had been omitted. He continued to look with great intensity, but couldn't find anything. Corky mentioned the audio cable had not been installed from the CD ROM to the sound card, but then was reminded that the machine did not have a sound card. John searched some more and still couldn't find anything missing or not connected.

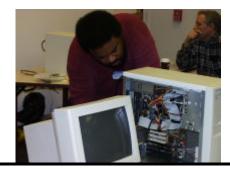

John searched some more and still couldn't find anything missing or not connected.

After his thorough search, Randell, with a smile on his face, told John that everything was installed and

(Continued on page 11 - Paint Shop Pro)

(Continued on page 9 - FED PLAN)

# The PRESIDENT's RAM

Just a few quick reminders to start this month's RAM. First, there is confusion about some of the upcoming meeting dates. Here are the changes:

#### April 3rd May 1st

The June 12th meeting will be held in one of the conference rooms and once I receive the information of which one it is, I will pass it along to the membership. There will not be a meeting in July.

Second, the April 3rd meeting will be our annual Elections for the Board of Directors and officers. Absentee ballots have been sent out to everyone who has requested one. This is the first year that this "service" was offered to the members, but I thought it would be a good idea, especially with the use of the new technology, that being E-Mail. I hope this practice will be continued as it gives the members who do not reside in the area or those who cannot attend the meeting for whatever reason, a chance to be able to vote.

I want to thank Randell Durk and John Nabors for the fantastic demonstration they did on "How to Build a computer" at the March 6th meeting. I know that John had been spending a lot of time at Randell's presentation at the Expo, watching, taking notes and asking questions. I believe his enthusiasm towards learning was an asset towards him participating in the demo.

This was one of the best meeting demos that we have had in quite a long time. Randell indicated to me that he would be more than glad to do it again (the snowstorm prevented a lot of the members from attending). We have talked and tentatively he will be returning in September or October. For those of you who requested a video copy of the demo, I am sorry to say that we were not able to have a taping of this demo, again due to the snowstorm, however, we will be arranging to have the next one recorded. Remember that Randell always requests a volunteer to help with his demos, so be prepared to be chosen. Those of you who are experienced with computers will not be eligible. And John, now that you have the essential experience at building computers, if you should decide to go into business for yourself, I have thought of a perfect name for your company. Call it "MY NABORS COMPUTERS".

This month's meeting will be focused primarily on the Elections. This annual event is the membership's chance to be heard as far as to who they want as members of the Board of Directors and President. Remember that in the special February Election, it was decided that the Board of Directors was to be increased from five (5) members to seven (7) members. So make sure that you select seven from the ballot. The members nominated for Board Members are Corky Bell, Donna Bell, Linda Busch, Terri Hanlon, Lester Larkin, JJ Johnson, Mike McEnery and Jim Rutledge.

Absentee ballots have been made available for members who cannot attend the meeting due to their residence location or for other reasons such as work schedule, etc. When you arrive at the meeting on the third, please sign in and then request a ballot. As soon as the results of the Board election are final, we will proceed with nominations and election of the President for 1999/2000. The meeting will be an Open forum, so if you have something you want to discuss (computer-related of course), please speak up.

See everyone on April 3rd and until then, Happy Computing to Everyone.

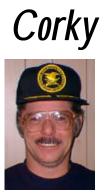

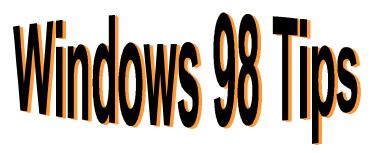

#### OH WHERE, OH WHERE HAVE MY PREVIEWS GONE? From Tipworld.com

C. Stott (and a lot of other readers with the same problem) writes, "I recently installed a photo publishing package, and it changed my file associations so that it was the default program for all graphics files. I didn't like this behavior, so I changed it back (by selecting View, Folder Options, clicking the File Types tab, and so on). The problem is now Windows doesn't display previews of those files in my open folders window (when viewing the folders as Web pages), like it used to. How can I get my previews back?"

The good news is you can get them back. The bad news is you'll need to do some Registry editing, and quite a bit of it. (Warning: As always, we recommend backing up your Registry files--System.dat and User.dat, hidden files on the root of your hard drive-before continuing.)

Open the Registry Editor--select Start, Run, type

regedit

and click OK--and navigate your way to

HKEY\_CLASSES\_ROOT\,

where is the type of file you want to preview, such as .gif. With that key selected, click the plus icon (+) in the left pane to expand all keys within it. In order for preview mode to work for that file type, the following entries need to be there:

Registry Key: [HKEY\_CLASSES\_ROOT\\ShellEx]

Registry Key: [HKEY\_CLASSES\_ROOT\\ShellEx\{BB2E617C-0920- 11d1-9A0B-00C04FC2D6C1}] Value: (Default)="{7376D660-C583-11d0-A3A5-00C04FD706EC}"

When viewing a folder as a Web page, selecting a file of a common graphic type--\*.bmp, \*.gif, and so on-displays a preview of that image in the left pane.) Apparently, after installing certain third-party software programs that mess around with your file associations, these previews disappear. To fix the problem, open the Registry Editor (after backing it up, of course) and navigate your way to HKEY\_CLASSES\_ROOT\, where is the type of file you want to preview, such as .gif. With that key selected, click the asterisk key (\*) on your numeric keypad to expand all keys within it. In order for preview mode to work for that file type, the following entries need to be there:

Registry Key: [HKEY\_CLASSES\_ROOT\\ShellEx]

Registry Key:

[HKEY\_CLASSES\_ROOT\\ShellEx\{BB2E617C-0920-11d1-9A0B-00C04FC2D6C1}]

Value: (Default)="{7376D660-C583-11d0-A3A5-00C04FD706EC}"

Are you missing any or all of these entries? (Our guess is yes, or you wouldn't be having a problem.) Then you'll need to create them, as follows.

Right-click HKEY\_CLASSES\_ROOT\, select New, Key, type

ShellEx

and press Enter. Right-click the new ShellEx key, select New, Key, type

{BB2E617C-0920-11d1-9A0B-00C04FC2D6C1}

and press Enter. With the key you just created selected, right-click (Default) in the right pane and select Modify. On the Value data line of the Edit String dialog box, type

{7376D660-C583-11d0-A3A5-00C04FD706EC}

and click OK.

Oh, and one last reminder: You'll need to repeat these steps for each file type you want to be able to preview. What a mess, eh?

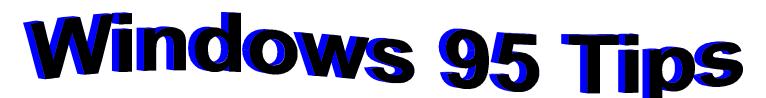

#### LOOK, BUT DON'T TOUCH

Want to protect a file from unwanted changes? Mark it read-only. That way, you (or anyone else) can't save any changes to the file--or worse, delete it.

In an Explorer window (or on the desktop), rightclick the file you want to protect and select Properties. On the General tab of the resulting Properties dialog box, next to Attributes, select Read-only and click OK.

To see this attribute in action, open the file in its native application. The words Read-Only appear in parentheses in the open window's title bar. Change anything about the file, click the Save icon, and up pops a message that reads This File Is Read-only. (Click OK, then click Cancel to close the Save As dialog box.) Now close the file and try deleting it. Sorry, Charlie.

If and when you need to make changes to, or delete, a read-only file, simply open its Properties dialog box, deselect the Read-only attribute and click OK.

(Note: Of course, marking a file read-only is not a true security measure, because anyone who knows what he or she is doing could easily remove this attribute from a file and then change or delete it. It's more of a safety net to prevent unintentional

#### OUT OF SIGHT, OUT OF MIND (YOU HOPE) FILES

Do you have some top-secret files you'd like to keep out of sight? Mark them hidden, and they'll magically disappear, along with the rest of your system's hidden files. (That is, assuming you keep your hidden files hidden.)

Right-click a file you'd like to hide and select Properties. On the General tab of the resulting Properties dialog box, select Hidden, then click OK. Now be sure that your hidden files are actually hidden: In any Explorer window, select View, Options, click the View tab, select Hide Files Of These Types, and click OK. (If you have the IE 4.0 Desktop Update installed, select View, Folder Options, click the View tab, select Do Not Show Hidden Files, and click OK.) Now, any files marked hidden will disappear from Explorer windows, your desktop, and so on.

If and when you need to access a hidden file, you have two choices. One, opt to display hidden files using the options described above. Or two, type the file's exact name (and navigate your way to its exact location) in the Open dialog box of its native application.

#### DOES ANYBODY REALLY CARE ABOUT TIME?

If you don't, then by all means delete the clock from the Windows 95 taskbar as follows:

1. Right-click the taskbar and choose Properties from the shortcut menu.

- 2. Click the Options tab.
- 3. Deselect Show Clock.
- 4. Click OK.

Not only does removing the clock take some of the pressure off, but it frees up more space for buttons on your taskbar (not exactly acres of space, but every little bit helps).

Upcoming L.C.A.C.E. Meetings

April 3, 1999 - ELECTIONS May 1, 1999 June 12, 1999 (conference Rooom to be announced) July, 1999 - No Meeting August 14, 1999 September 11, 1999 Ocotober 9, 1999 November 13, 1999 December 11, 1999

#### (Continued from page 5 - John)

connected correctly. There was only one more thing that had to be done to complete the installation. **WINDOWS** - the computer needed windows to work. So the computer was turned on with a startup

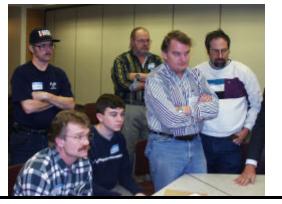

Some of the group watching patiently as John was adding the finishing touches.

disk installed in Floppy Drive A and the Windows installation disk being placed into the CD ROM drive and the installation of Windows was begun.

The disk whirled and all sorts of prompts were presented on the screen and responded to accordingly. After a short amount of time, the computer made notification that Windows had been installed and needed to be restarted to boot the system.

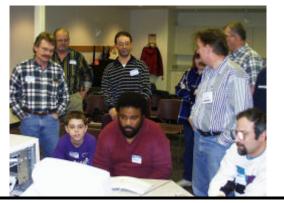

WILL IT WORK? EVERYONE WAITS.

The computer went through the normal startup modes and then the Desktop appeared. The computer had been built and worked right before our eyes. Thanks to Randell for his remarkable instruction and John for his assistance. This was one of the most informative and enjoyable meetings we have had. Randell has informed me that he will be willing to do the demo again, possibly in October, 1999.

# **Member's Profile**

April, 1999 <u>Member's Profile</u>

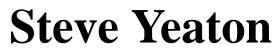

NO PICTURE AVAILABEL E-MAIL ADDRESS hiflyer9@bigfoot.com

Month of Birth: August

My Job is: Engineering Manager

My Hometown is: Syracuse, NY

My Family Consists of: Yes

For Entertainment I Like: R/C Model Flying

**Book Recommendations: Star Wars** 

My Favorite Meal is: Pizza

My Prized Possession(s): My 1/3 Scale J3 Cub

Someone I Admire: Stephen Hawkins

**Something I Wish I Could Stop: Eating** 

I Want People to Remember Me: Forever

I Use My Computer For: A Door Stop

My Favorite Computer Program(s) Are: "You Don't Know Jack"

**My Favorite Phrase or Expression Is:** "Time flies like an arrow - Fruit flies like bananas"

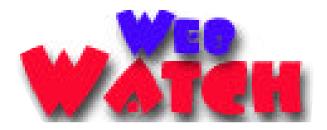

#### Popular Demand www.unlistme.com

Stop junk mail, telemarketing calls. On average, Americans receive 11 pieces of third-class mail a week. (You have to register as a member first).

#### Silicon Creatures Gallery www.microscopy.fsu.edu/creatures

Like you, when microprocessor engineers get bored, they doodle. Unlike you, though, they do it on silicon instead of paper. Call it the art of the laboratory rat.

#### The Elephants of Cameroon www.nczooeletrack.org

Follow researchers as they track and study elephants in northern Cameroon.

#### All You Can Eat

#### www.foodnews.org

Find out what pesticides and toxins may be lurking in your daily diet.

#### **Online Surgery**

#### www.onlinesurgery.com

Watch operations (if you can) as they're performed live over the Web.

#### Car of the Century

www.cotc.com

Vote for the best  $20^{\text{th}}$  century wheels.

#### **Nassau Station**

www.astwww.cwru.edu/nassau/nassau.html Control a 3-foot telescope from home (you have to

sign up first).

#### Itty Bitty Blackboard www.ittybittyblackboard.com

Science news reference material, and books for sale.

DVD.com

www.dvd.com The latest on DVD and home theater.

#### MacTopics

www.microsoft.com/mac Mac news brought to you by Microsoft.

# MORE COMPUTER ACRONYMS

PCMCIA..... People Can't Memorize Computer Industry Acronyms ISDN...... It Still Does Nothing APPLE...... Arrogance Produces Profit-Losing Entity SCSI...... System Can't See It DOS..... Defective Operating System BASIC...... Bill's Attempt to Seize Industry Control **IBM**...... I Blame Microsoft IBM..... I Budget More **DEC**..... Do Expect Cuts **CD-ROM**..... Consumer Device Rendered Obsolete in Months OS/2..... Obsolete Soon, too. WWW..... World Wide Wait MACINTOSH... Most Applications Crash; If Not, The Operating System Hangs **PENTIUM....** Produces Erroneous Numbers Through Incorrect Understanding of Mathematics COBOL ...... Completely Obsolete Business Oriented Language AMIGA...... A Merely Insignificant Game Addiction LISP...... Lots of Infuriating & Silly Parenthesis MIPS...... Meaningless Indication of Processor Speed WINDOWS ..... Will Install Needless Data On Whole System MICROSOFT... Most Intelligent Customers Realize Our Software Only Fools Teenagers **RISC**...... Reduced Into Silly Code PEBCAK..... Problem Exists Between Chair And Keyboard ID10T..... Pronounced "ID Ten T" Think about it.

#### (Continued from page 5 - Paint Shop Pro

around a selection, 3. To crop a transparent layer of the image and 4. To crop a transparent area of the image. I have only been able to accomplish two of these selections, therefore I cannot give any true on hands use of these features until I can either resolve it myself (by the use of the manual) or by contacting Technical Support at Jasc Software. The ideas behind the selections for cropping images are all good, it's just getting them to work properly.

For the "Camera Buffs", the new version supports the Kodak Digital Camera picture format (KDC). This is another area I am unable to make any comments being that I do not own a digital camera, however I have learned through some research that this option works very well.

There are new file support formats within Paint Shop Pro's, including their own PSP format. This should not be confused with Broderbund's Paint Shop or Press Writer programs, which also use a PSP format. I can foresee a small problem with users downloading a PSP file and then attempting to edit it with Paint Shop Pro and not being able to. Without the knowledge of the existence of the other programs, the user

Remember, graphics designed or saved using Paint Shop Pro V5 in PSP formatting will not be compatable with the Paint Shop or Press Writer programs and vice versa.

may be led to believe that the Paint Shop Pro does not work. Remember, graphics designed or saved using Paint Shop Pro V5 in PSP formatting will not be compatible with the Paint Shop or Press Writer programs and vice versa.

Other newly added formats are: 24 bit Amiga (IFF), multi-layered Photoshop (PSD), FlashPix (FPX), Scitex CT (SCT), Pro Photo-CD (PCD) and Enhanced Metafiles (EMF) and support for the Adobe Photoshop file formats.

Layering can now be accessed by <SHIFT>-CLICK the New Layer tab to make a new layer instead of opening the Properties box . Also layering editing can be done in image layers, instead of editing the entire image.

Brush sizes are easily loaded or created to custom sizes by selecting the Brush Options on the Brush Tip of the Control Palette. After making the changes to your particular brush, you can also save the brush for future use. Jasc has also added more Retouch Brushes for photographic work.

The TWAIN support for scanning devices and cameras is implemented the same as with other devices, you must choose which one you want, which in this case is accomplished by selecting FILE, SELECT SOURCE, then highlighting the device and clicking SELECT.

To acquire an image, you can then choose one of two methods. The first method is selecting IMPORT, then TWAIN and then ACQUIRE.

The second choice, and the one preferred by me due to its simplicity, was to click the ACQUIRE button on the toolbar.

After scanning and obtaining the image, the Dialogue Box remains open for further scanning. It must be manually closed.

Another feature I particularly am glad to have readily available is the BATCH CONVERSION command for changing graphic files from one format to another. This is most useful to me when trying to do Web Pages and need to conserve on space, so picture files can sometimes become a critical part of this choice. With the conversion process I can change, let's say for instance, a group of gif files to jpg files. After the change is complete, I can then go to the directory and determine which file(s) I wish to use due to their size. The process is very fast as it only requires you to provide the original file format and the ending file format and destination. No more loading one picture,

(Continued on page 12 - Paint Shop Pro)

MARCH 50/50 WINNER

Corky Bell was the winner of our March 50/50 drawing.

**CONGRATULATIONS!** 

(Continued from page 11 - Paint Shop Pro then saving it as a different file.

Another feature I thought was helpful was the BROWSER selection. With this, you are able to go to a particular directory of your choice and, like a slide show, be able to view the pictures contained within it. The user can also make a selection of which picture(s) to edit by just double-clicking on each choice from the screen. Remember, you can work on more than one graphic box at a time.

Now for fonts. In previous versions of Paint Shop Pro, the fonts sizes were limited. But now you are permitted to use larger fonts with the use of the Text Tool. This was a primary problem for those who were using the program to create marquees, banners or produce picture files with a larger font selected. But now you can choose the type of font, size, style and script.

There are several other additions or alterations from the previous versions for editing files, such as that to create a Gif Transparency. However to explain each of them would be too time consuming, so I will leave it up to you, the user, to read the instructions.

One additional item that I have not touched on is the Tutorial which is located at the end of the instruction manual. It is divided into different lessons which cover the majority of commands, selections or whatever you may need to efficiently operate and use Paint Shop Pro.

For more information see their Web Site at http://www.jasc.com

#### **DRAG FROM E-MAIL**

Is there a way to directly place a URL in a mail message (in Outlook Express) into the Favorites folder?"

Yes, you can use drag and drop to get a URL from a mail message into the Favorites folder. The procedure is much less cumbersome than it sounds. If you open IE4 and maximize it, you can open Outlook Express in a smaller window and place it near the bottom right side of the screen. Now, click the Favorites button (not the Favorites menu) in the Microsoft Internet Explorer 4 toolbar. Favorites will open at the left side of the screen. Grab the URL you want to transfer from Outlook Express and drag it to the Favorites folder in which you want it to reside and release the mouse button.

The trick is to grab the URL without navigating to the site. A click is an on/off signal from the mouse button. If you position the mouse pointer over the URL and then press and hold down the mouse button while you drag, the URL won't detect a click.

#### VIEW IN IE 4

"I just installed some new graphics software. The software automatically became the default viewer for all types of graphics files. The only problem is that this program is pretty big and takes a long time to load. Before I installed the new program, I viewed graphics with Internet Explorer. This was much quicker. How can I change the default graphics viewer back to Internet Explorer?"

This tends to be a problem for all of us. Usually, the last program of any type that you install will register itself and take over all files of the type it loads.

To view your graphics files in Microsoft Internet Explorer 4 again, try this: Run Windows Explorer and locate a graphics file. Single-click its icon and then press and hold down Shift. Now, right-click the icon and choose Open With from the menu. When the Open With dialog box appears, make sure the check box labeled Always Use This Program To Open This Type Of File is selected. Scroll down through the list and locate 'iexplore' (with the e-thing icon). Click the icon to select it and then click OK. Your file should now open in Microsoft Internet Explorer 4.

#### **REMEMBER**

APRIL 3rd is

**ELECTION DAY** 

for

L.C.A.C.E

# **Computer Country Expo**

#### March 27, 1999

**Great prices!** 

#### **Bargains galore!**

#### Save up to 70% off retail on everything computer!

This is Lake County's LARGEST computer expo. The event is on Saturday from 9:30 AM to 3:00 PM. This show features computers, supplies, games, parts, software, accessories, CD-ROMs, monitors, diskettes, printers, keyboards, modems, disk drives, cables, expansion boards, services, and anything else in the domain of computers! And with that there are demos dealing with everything from building your own computer to the equipment and software you use with it.

### Location

Lake County Fairgrounds

Route 120 (Belvidere Rd.) & Route 45

Grayslake, Illinois

Main Exhibit Hall Building #1

20,000 sq. feet of everything Computer!

PLEASE use the Rte. 45 entrance

\$6 Admission

All L.C.A.C.E. Members who present their membership card will receive a \$1 discount.

See our WEB Site at

# www.ccxpo.com/

Print this page, fill out the form below, bring it with you to the show, and get \$1.00 off the entry fee!

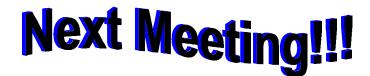

# L.C.A.C.E Online View our Site

www.inf-net.com/lcace/default.html

- LCACE E-mail addresses
- LCACE information,
- LCACE history and pictures
- LCACE meeting location and map
- LCACE members e-mail addresses
- LCACE online membership application

April 03, 1999

# Warren/Newport Public Library

McCullough Meeting Room B 224 N. O'Plaine Road Gurnee, Illinois

11:30 am - 2:00 p.m.

# **ELECTIONS**

### L.C.A.C.E

Lake County Area Compuer Enthusiasts 409 S. Elmwood Ave Waukegan, IL 60085-5219

ADDRESS CORRECTION REQUESTED